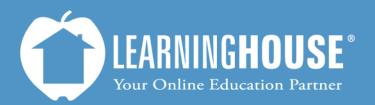

427 South Fourth Street Louisville, KY 40202 (502) 589-9878

# Moodle 2.2 Student User Guide My Private Files

# **Using My Private Files**

My Private Files saves files in the cloud. Only the user may access it, but you can access it from any computer where you can access your school's Moodle portal. You can select files from the My Private Files section to submit as assignments or as attachments elsewhere in your course.

### **Creating Folders in My Private Files**

You can organize your My Private Files area just I ke you do your computer files, which makes finding items easier when you upload them to other parts of the course (such as attachments in a forum or assignment submissions).

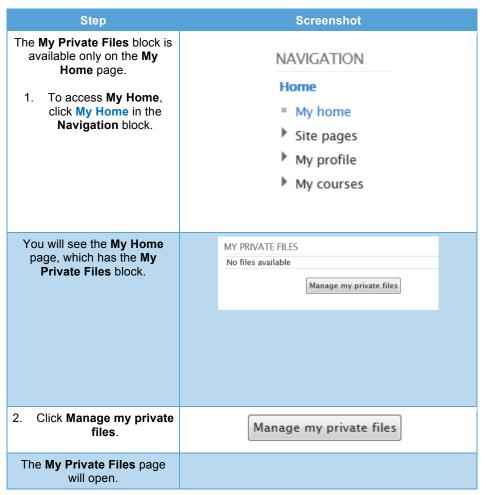

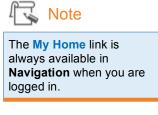

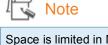

Space is limited in My Private Files, so store only a few files at a time.

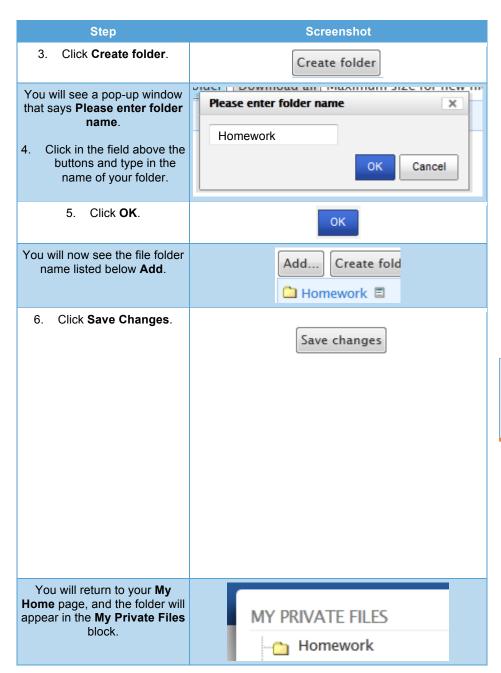

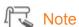

You must click Save changes because Moodle will not save the files you upload into My Private Files until you do.

### **Uploading to My Private Files**

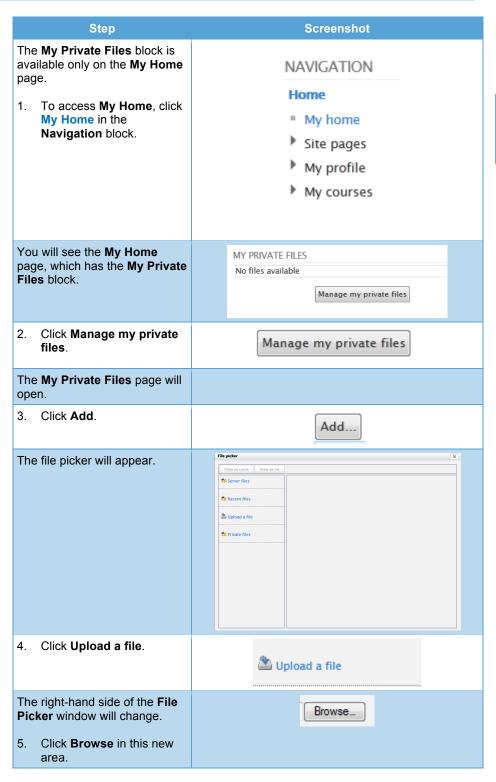

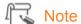

The **My Home** link is always available in **Navigation** when you are logged in.

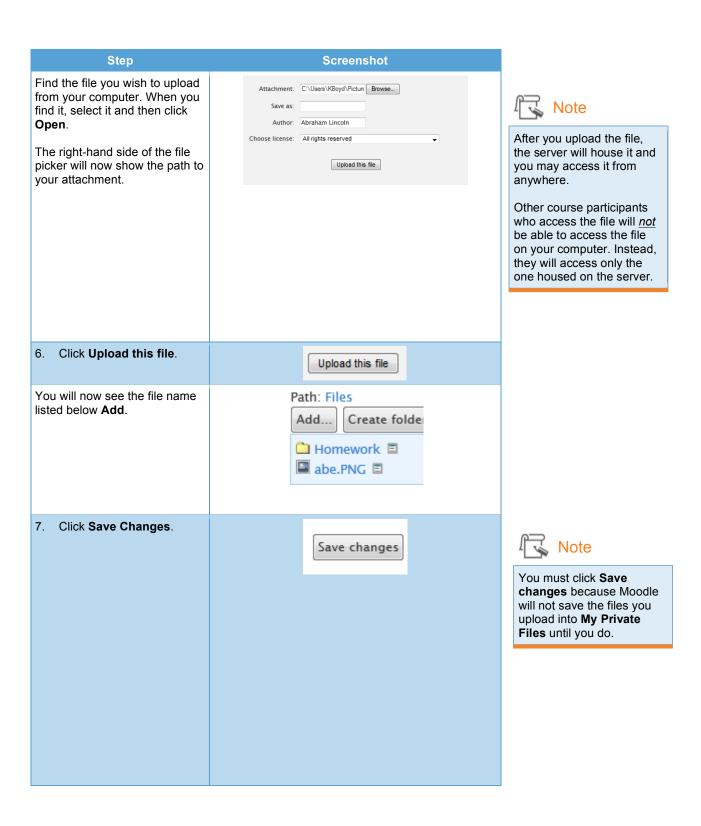

You will return to your **My Home** page, and the file will
appear in the **My Private Files**block.

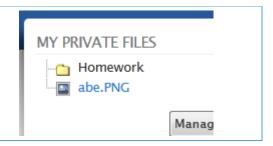

## **Moving Files Into Folders**

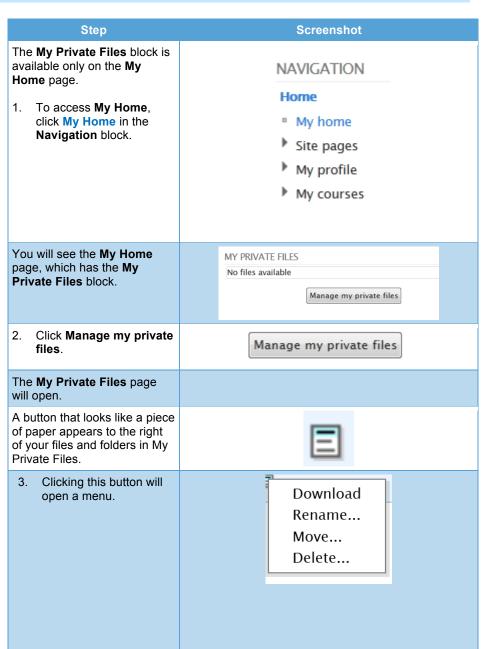

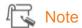

The My Home link is always available in Navigation when you are logged in.

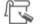

### Note

For a folder, the list contains: Zip, Rename, Move, and Delete. You can use these steps to move folders into another folder, too.

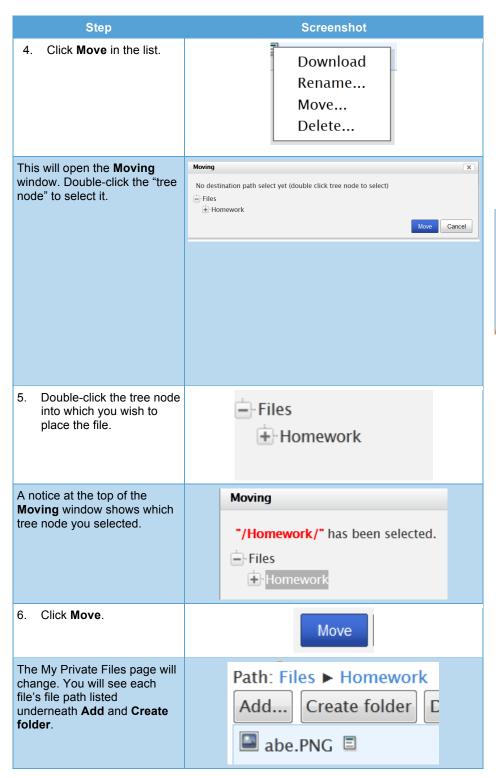

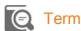

Tree node: A tree node is one of the levels in a files list. In the example to the left, Homework and Files are both tree nodes. You can tell because they have a minus sign (-) or a plus sign (+) next to them.

Step Screenshot 7. Click Save Changes. Note Save changes You must click Save changes because Moodle will not save the files you upload into My Private Files until you do. You will return to your **My Home** page. A plus sign (+) MY PRIVATE FILES Note next to the folder shows that the folder has one or more item in it. Homework A plus sign next to a tree node (in this case, next to Homework) means that another level of information Manage my pr is below it. If you click the plus sign, the list will open to show you the next level of tree nodes. If you click the plus next to Homework in the example to the left, you will see the file you just moved. **⊟** Homework abe.PNG